## How to Add News & Newsletter Articles

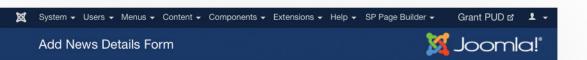

### **Add News Details Form**

| News Title *           |         |        |          |        |                |                  |          |      |     |   |                     |           |  |  |
|------------------------|---------|--------|----------|--------|----------------|------------------|----------|------|-----|---|---------------------|-----------|--|--|
|                        |         |        |          |        |                |                  |          |      |     |   |                     |           |  |  |
| News Description *     | ტ       | Ф      |          |        |                |                  |          |      |     |   | Editor Code Preview |           |  |  |
|                        | •       |        | 9        | G      | В              | I                | ū        | 5    |     | 重 | E                   | 1         |  |  |
|                        | 66      | Paragr | aph •    | Styles | 3              | ▼ ②              | <b>V</b> |      |     |   |                     |           |  |  |
|                        | Font fa | amily  | ▼ Font s | size   | • <u>A</u>     | ·                | <b>v</b> |      | Î   |   |                     |           |  |  |
|                        |         | 1 = ₹  | !≣ ▼     | Az     | A <sup>2</sup> | a <sub>A</sub> v | Ω        |      |     |   |                     |           |  |  |
|                        | ·¶      | ¶٠     |          | M      |                | <b> </b>         |          |      |     |   |                     |           |  |  |
|                        | i       | l      |          |        |                | A                | 66.99    | ABBR | A   | A |                     |           |  |  |
|                        |         | ¶      | Pà       | L      |                | <u>4</u> 5       | <b>E</b> |      | abc |   |                     |           |  |  |
|                        |         |        |          |        |                |                  |          |      |     |   |                     |           |  |  |
|                        |         |        |          |        |                |                  |          |      |     |   |                     |           |  |  |
|                        |         |        |          |        |                |                  |          |      |     |   |                     |           |  |  |
|                        |         |        |          |        |                |                  |          |      |     |   |                     |           |  |  |
|                        |         |        |          |        |                |                  |          |      |     |   |                     |           |  |  |
|                        |         |        |          |        |                |                  |          |      |     |   |                     |           |  |  |
|                        |         |        |          |        |                |                  |          |      |     |   |                     |           |  |  |
|                        |         |        |          |        |                |                  |          |      |     |   |                     |           |  |  |
|                        |         |        |          |        |                |                  |          |      |     |   |                     |           |  |  |
|                        | Path:   | р      |          |        |                |                  |          |      |     |   | Wo                  | rds: 0 // |  |  |
|                        |         |        |          |        |                |                  |          |      |     |   |                     |           |  |  |
| Posted on *            |         |        |          |        |                |                  |          |      |     |   |                     |           |  |  |
|                        |         |        |          |        |                |                  |          |      |     |   |                     |           |  |  |
| Posted by *            |         |        |          |        |                |                  |          |      |     |   |                     |           |  |  |
|                        |         |        |          |        |                |                  |          |      |     |   |                     |           |  |  |
| Visible to the Public? | • Yes ( | ) No   |          |        |                |                  |          |      |     |   |                     |           |  |  |
| Publish                | O Yes ( | ) No   |          |        |                |                  |          |      |     |   |                     |           |  |  |
|                        | Submi   | it     |          |        |                |                  |          |      |     |   |                     |           |  |  |

### Where:

http://www.grantpud.org/ administrator/index.php?option=com\_rsform&view=forms&layout=show&formld=12

Also accessible in the Back-End Editor under Components>Add News Details Form

### Overview:

In order to create a News article, simply copy/paste or fill in the relevant information into the fields provided.

### **Details:**

**Posted On:** The display date on the article. Since all articles are listed chronologically, this information helps the site determine the order in which it's shown.

**Posted By:** If you want to establish an author or group responsible for the content.

**Visible to the Public:** If yes, then this story will be published on the site under About Us / News & Media and be visible by all guest.

## How to Add News & Newsletter Articles

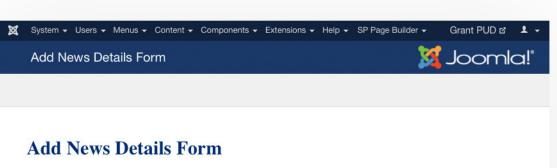

| scription * | Ф       |          |        |        |                |                  |      |              | Editor | Co | de | Previ |
|-------------|---------|----------|--------|--------|----------------|------------------|------|--------------|--------|----|----|-------|
|             | •       |          | 9      | C      | В              | I                | П    | <del>S</del> |        | ≣  | E  |       |
|             | 66      | Paragr   | aph 1  | Styles | 3              | • 2              | ₫    |              |        |    |    |       |
|             | Font fa | mily     | Font s | size   | ▼ <u>A</u>     | * <u>/</u> *     | ×    |              | Ē      | T  |    |       |
|             | =       | 1= ▼     | i≡ v   | Az     | A <sup>2</sup> | a <sub>A</sub> v | Ω    |              |        |    |    |       |
|             | .1      | ¶·       |        | M      |                | <b>T</b>         |      |              |        |    |    |       |
|             | i       | <u>i</u> |        |        |                | A                | 6699 | ABBR         | A      | A  |    | •     |
|             |         | П        | B      |        |                | SE               | œ    |              | abc    |    |    |       |
|             |         |          |        |        |                |                  |      |              |        |    |    |       |
|             |         |          |        |        |                |                  |      |              |        |    |    |       |

Posted on \*

Posted by \*

Visible to the Public? • Yes \( \) No

Publish • Yes \( \) No

Cont.

Visible to the Public: If you select "No", then the article will not be a part of the News & Media section and will not be visible to website guests unless they have a direct link.

This is useful if you want to create an article for internal use or for specific audiences like "Employees Only".

Links to the article can then be distributed in Email Newsletters.

# \ Controls:

Within the text field for the News Description, you have dozens of WYSIWYG functions available to format your text.

By default, the text you paste in and/ or type in will format in the site's standard fonts, so you do not need to select font family or font size if you don't want.

Links: To create a link within the body of the article, highlight the particular text that a user should click on and hit the "Chain/Link Icon"

When complete, hit **Submit**.

# How to Edit Existing News & Newsletter Articles

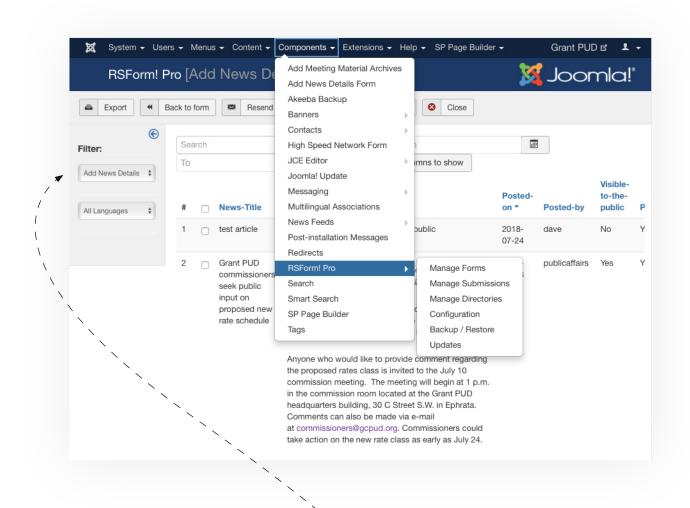

### Where:

http://www.grantpud.org/administrator/index.php?option=com\_rsform&view=submissions&formId=12

Also accessible in the Back-End Editor under Components>RSForm Pro! > Manage Submissions

### Filters:

Within the Submissions panel, you'll have access to a variety of content.

Use the Filters on the left hand side News Details

# How to Edit Existing News & Newsletter Articles

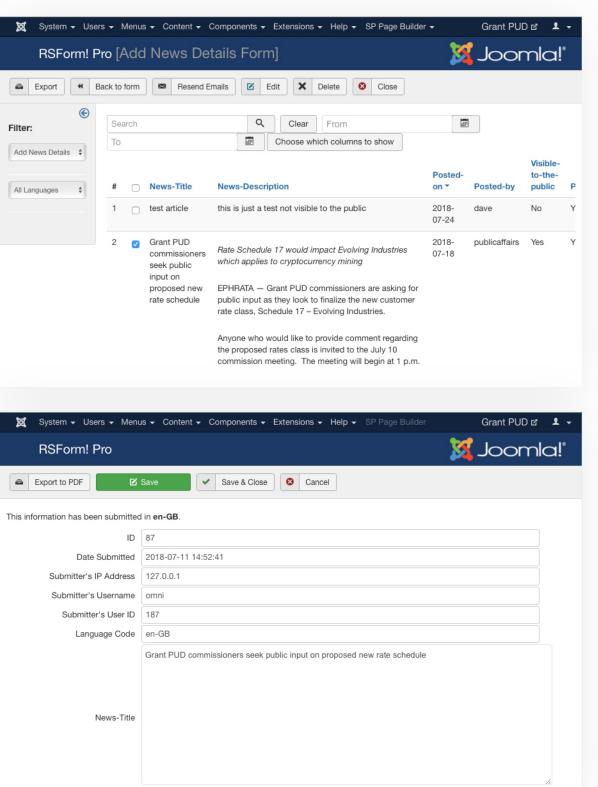

Once you've filtered your view to show News Articles, you'll see a list of all entries in chronological order.

Simply **check the box to the left** of the meeting you want to edit and hit **Edit** in the tool bar above.

## **Editing:**

From here, you'll see all associated data with the News Article. To add new content, or overwrite content, simply copy/paste or type in new materials.

Once your edits are complete, hit the green **Save** button in the toolbar.